# INSTALLATION MANUAL **XM3 Reader**

**Conditions** Transactions, deliveries et cetera will be according to the general terms of delivery as deposited at the Chamber of Commerce at Meppel, The Netherlands. Registration number is K.v.K. 04058425.

Version 1.2 (25-08-2011)

# **Table of contents**

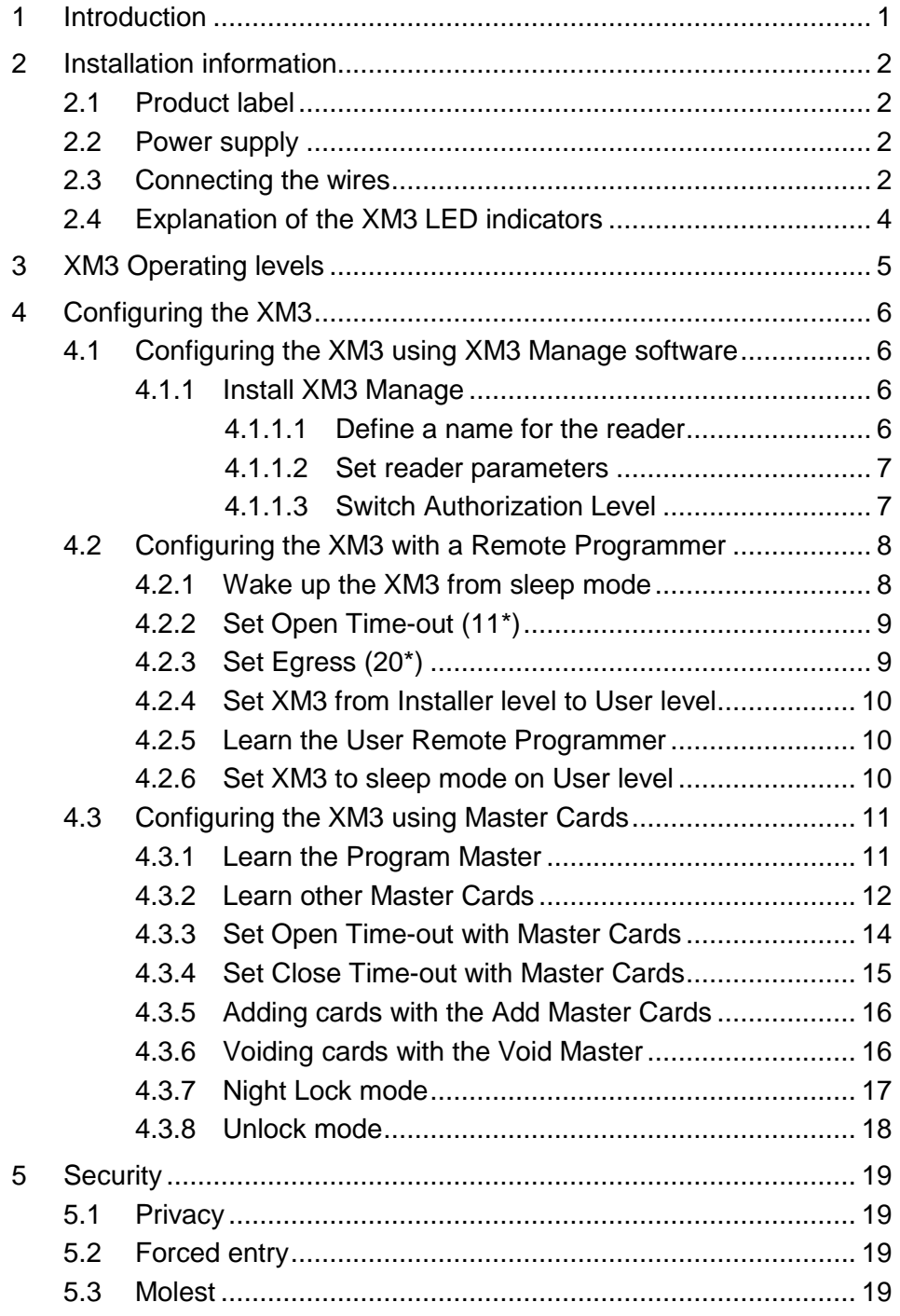

## <span id="page-4-0"></span>**1 Introduction**

Thank you for using XM3 MICROPROXS™ for your access control application. XM3 is a powerful access control system which can be used for single door access, as well as for connection to any type of on-line access control system.

- XM3 MICROPROXS™ units can also be mounted in an RS485 network without the need of a separate access control system.
- XM3 as stand-alone unit offers many possibilities such as:
- Access control
- XM3 Manage software for stand-alone PC programming, event logging and user database maintenance
- Unlock option (during working hours)
- Day/Night lock option (manual or automatic switching)
- Master/slave installation
- Optional use of a wireless PIN keypad
- Using an external relay (to prevent potential tampering)

For further information please visit our website at [www.crosspoint.nl.](http://www.crosspoint.nl/)

**NOTE** If you use XM3's in a network, be sure that all readers have a unique address. Cross Point delivers XM3 with an address between 1 and 31. If you don't want to change the address on location, be sure that you bring XM3's with unique addresses that can be found on the reader or on the package.

# <span id="page-5-0"></span>**2 Installation information**

### <span id="page-5-1"></span>**2.1 Product label**

The product label of the XM3 is located under the plastic cover. Remove the cover to view this information.

The label contains the following information:

- Manufacturer name
- Product name
- Serial number
- Production date
- Default address (between 1 and 31)
- Input power: 12V DC, 40mA
- Technology
- Firmware version
- CE marking
- Alert sign
- WEEE marking

#### <span id="page-5-2"></span>**2.2 Power supply**

The XM3 requires a 12V DC power supply. It is advised to use a UL listed Access Control power supply.

Since the XM3 requires a permanent power supply, it is required that a readily accessible disconnect device is incorporated external to the equipment.

### <span id="page-5-3"></span>**2.3 Connecting the wires**

A 12 wire E111235 AWM STYLE 2560 60°C 30V low voltage computer cable is used for the XM3. In Table 1 the connections are listed.

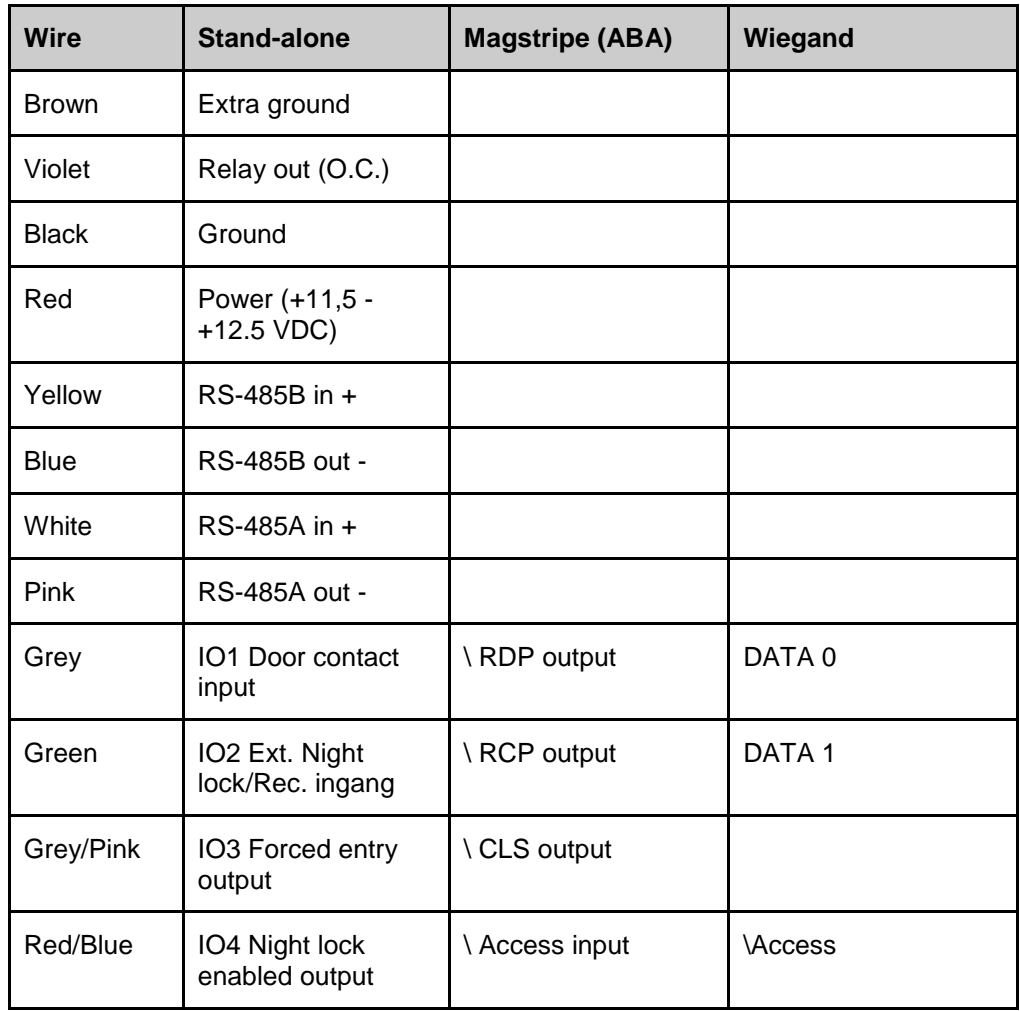

**Table 1: Wiring the XM3**

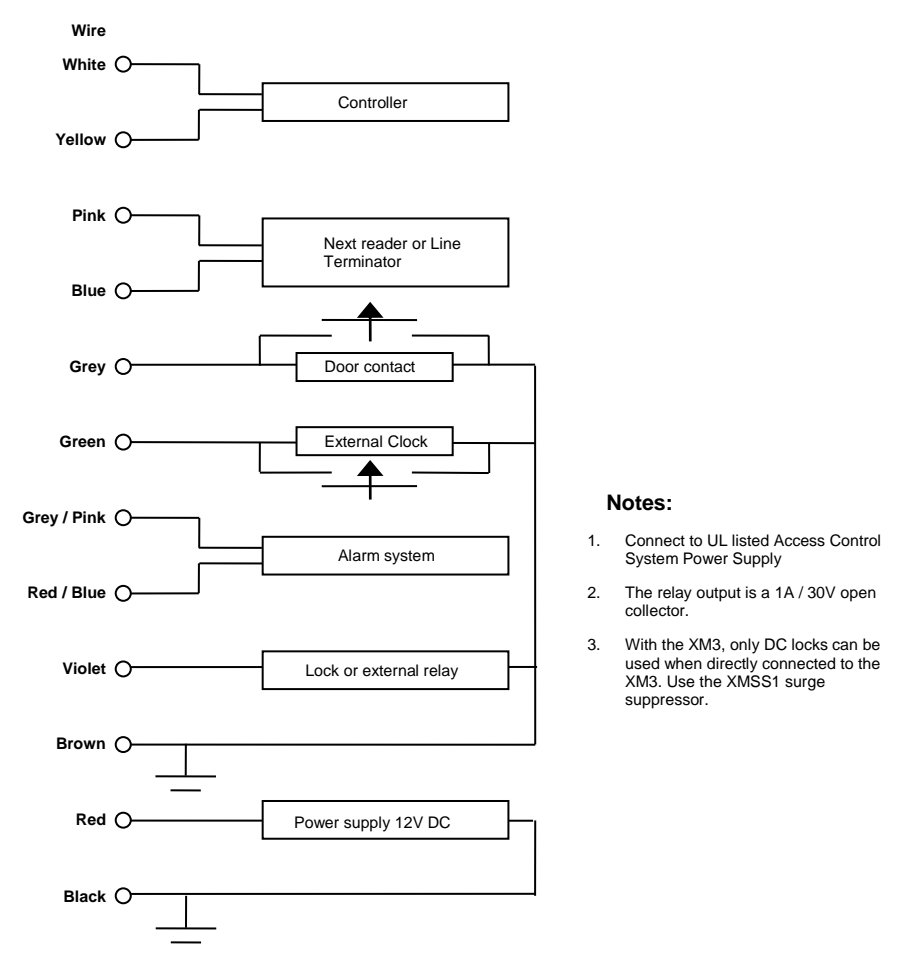

In [Figure 1,](#page-7-1) a graphical representation of the connections is given.

**Figure 1: Connection of the XM3**

### <span id="page-7-1"></span><span id="page-7-0"></span>**2.4 Explanation of the XM3 LED indicators**

The XM3 is provided with seven LED's which serve as status indicators. In [Figure 2](#page-7-2) their meaning is described.

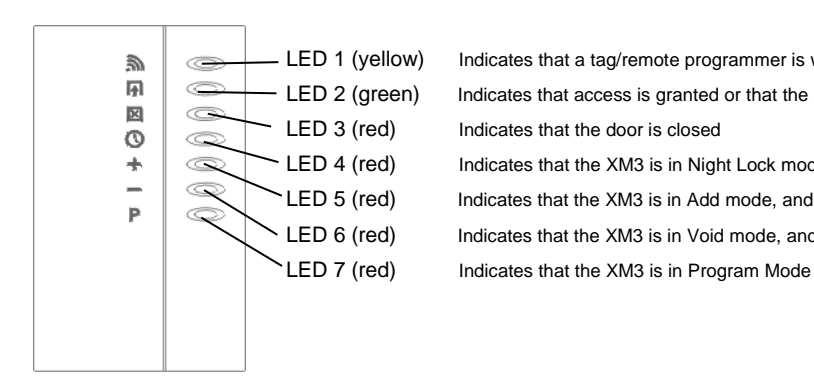

LED 1 (yellow) Indicates that a tag/remote programmer is within range of the XM3 - LED 2 (green) Indicates that access is granted or that the XM3 is in Unlock Mode. LED 3 (red) Indicates that the door is closed LED 4 (red) Indicates that the XM3 is in Night Lock mode LED 5 (red) Indicates that the XM3 is in Add mode, and that cards are added LED 6 (red) Indicates that the XM3 is in Void mode, and that cards are voided

<span id="page-7-2"></span>**Figure 2: LED indicators XM3**

# <span id="page-8-0"></span>**3 XM3 Operating levels**

The XM3 Proximity Reader distinguishes two operating levels:

- **Installer Level**. On this level the XM3 can be configured by the Installer. This level is also used to do typical Installer options.
- **User Level**. On this level typical user options can be set. Think of adding and voiding user cards, setting the door open time et cetera.

The programming steps mentioned in this manual represent a limited number of programming functions that can be performed by the Installer on an XM3. Please refer to the *XM3 Master Manual* for all the possibilities.

# <span id="page-9-0"></span>**4 Configuring the XM3**

The XM3 reader can be configured in the following ways:

- Using XM3 Manage
- Using a Remote Programmer
- Using Master Cards

### <span id="page-9-1"></span>**4.1 Configuring the XM3 using XM3 Manage software**

XM3 Manage is a PC application for stand-alone and networks of XM3 readers. Using XM3 Manage requires an advanced connection unit. Please refer to the connection unit manual for connections. For more information on how to program the XM3 by using XM3 Manage, please refer to the *Users guide XM3 Manage*.

#### <span id="page-9-2"></span>**4.1.1 Install XM3 Manage**

To install XM3 Manage, take the XM3 Manage CD and insert it into your computer. Follow the instructions on the screen to install the application. After installation, select the application in the start menu that is located on: **All Programs\Cross Point\XM3 Manage 4.0**.

**NOTE** The very first time that you start XM3 Manage, you are prompted to create an account for logging on to the application. Follow the instructions on the screen. The configuration Wizard is started and will configure your readers to communicate on the right baud rate and with the right file system. If you are missing readers, please check their addresses and see if they are all unique.

#### <span id="page-9-3"></span>**4.1.1.1 Define a name for the reader**

In XM3 Manage, you can define a name for each reader. Select the reader in the box on the upper left of the screen and select the menu item **Reader -> Change Name**. Now you can change the reader name.

**NOTE** If you do not know where the reader was mounted and you need that information to give it a name, select **Reader -> Locate** to locate the reader.

> Once you have identified all your readers, you can proceed with the next paragraph.

#### <span id="page-10-0"></span>**4.1.1.2 Set reader parameters**

Now the reader parameters can be set. The parameters that have to be set on Installer authorization level are listed below. See the respective chapter in the *Users Guide XM3 Manage* on how to do these settings.

- Open time
- Close time
- Lock type
- Egress (request to exit Rex)
- **NOTE** If you have more than one reader in your network, you can repeat the previously mentioned steps again or you can transfer the settings to the other readers.

#### <span id="page-10-1"></span>**4.1.1.3 Switch Authorization Level**

The last step you have to do is to switch the readers to **user authorization level**.

Since during normal operation, the readers are at User authorization level, you have to switch to that level after the readers have been configured. Take the following steps to switch the level:

- 1. From the Menu bar, select **Reader -> Switch operational level**. The *Switch Reader Level* dialog is displayed.
- 2. Select the box **Switch all readers** to switch all readers in your Access Control system to the *User level*. When at *Installer level* and you want to switch to *User level*, the button **User level** is already selected.
- 3. Select the button **Switch**.
- 4. A processor indicates that switching is taking place.
- 5. Select the button **Close** to return to the application.
- **NOTE** During normal operation it may be necessary to switch to Installer level to do some changes. Remember that after the changes have been made you have to switch back to the User level.

Now you have completed all the steps required to get a reader started. The end-user now can start creating accounts, managing users et cetera.

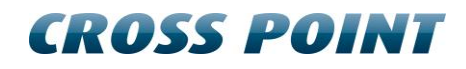

### <span id="page-11-0"></span>**4.2 Configuring the XM3 with a Remote Programmer**

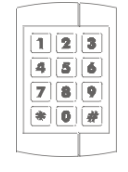

A remote programmer can be used to configure the XM3 and do settings in the XM3 by bringing it into the RF field of the XM3. The reading range of the programmers is max. 20mm. A programmed function may look like as follows:

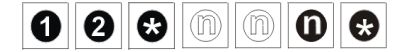

The "n" in the function indicates an optional number.

**NOTE** An Installer Remote Programmer can set all functions of the XM3. The User Remote Programmer enables you to program the user specific functions. Please refer to the Remote Programmer Manual for an overview of the differences.

The following steps describe on how to configure the XM3.

#### <span id="page-11-1"></span>**4.2.1 Wake up the XM3 from sleep mode**

When you power up the XM3 from sleep mode, the XM3 is at Installer sleep mode.

**NOTE** This programmer will become automatically the Installer Remote Programmer. It is convenient to identify the Remote Programmer as the Installer by labeling it.

The steps to wake up the XM3 are displayed in [Figure 3.](#page-11-2)

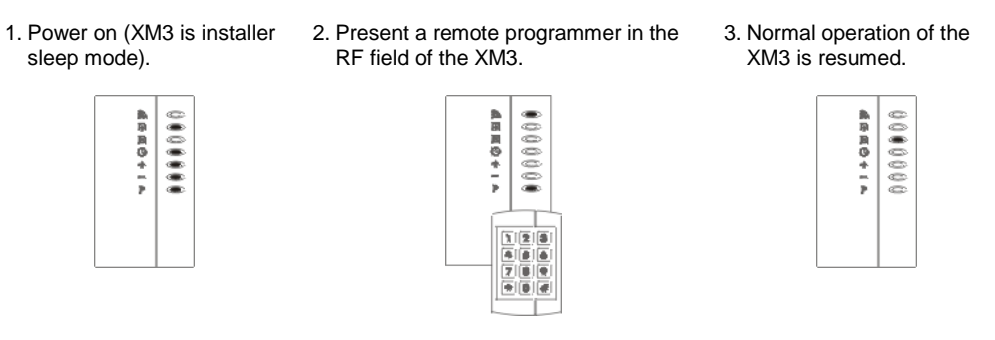

<span id="page-11-2"></span>**Figure 3: Wake up the XM3 from sleep mode**

#### <span id="page-12-0"></span>**4.2.2 Set Open Time-out (11\*)**

Whenever access is granted, the relay of the XM3 will be activated during a certain number of seconds, called the Open Time-Out.

This period of time can be adjusted from 1 to 255 seconds. The default value is 2 sec, meaning that after presenting the tag to the XM3 reader, you have 2 seconds to open the door. If you want to use the default value, skip this step and proceed with the next.

To use another setting than the default one, take the steps as mentioned in [Figure 4.](#page-12-2)

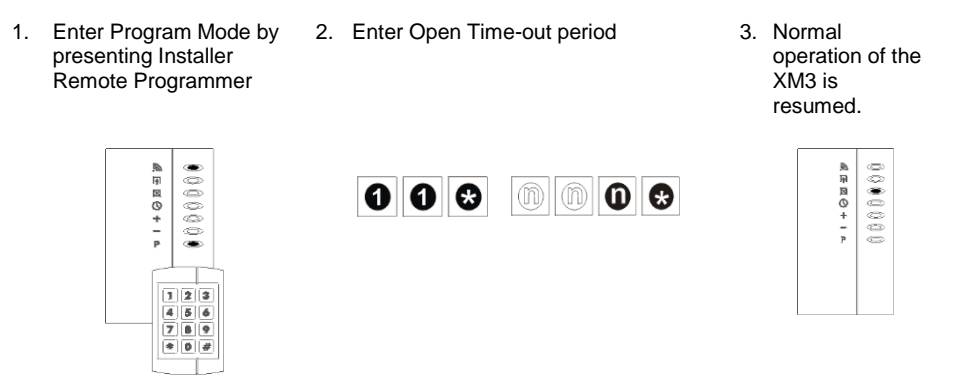

**Figure 4: Set Open time-out**

#### <span id="page-12-2"></span><span id="page-12-1"></span>**4.2.3 Set Egress (20\*)**

Allows the connection of a push button mounted inside a building to grant passage when exiting. When set, this option will disable the external Night Lock control which uses the same I/O2 input. Egress is low active i.e. access is granted when I/O2 is connected to GND for a short while.

The default option is  $20*0*$ , meaning that this function is disabled. If you want to use the default value, skip this step and proceed with the next.

To use another setting than the default one, take the steps as mentioned in [Figure 5.](#page-12-3)

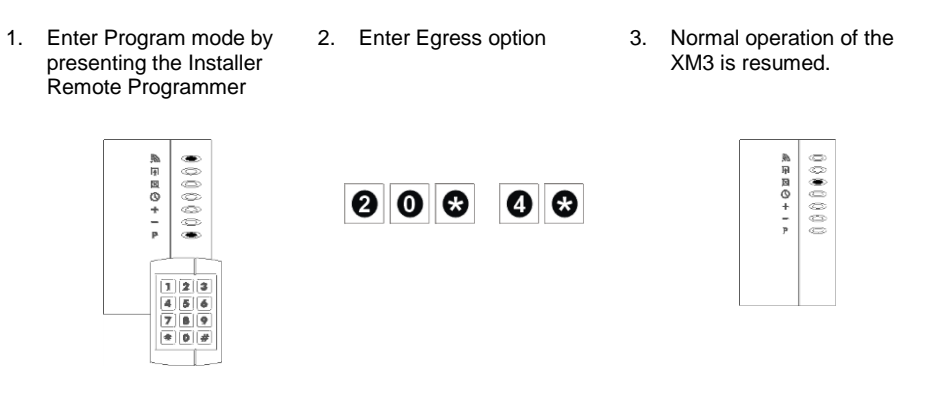

<span id="page-12-3"></span>**Figure 5: Set Egress**

#### <span id="page-13-0"></span>**4.2.4 Set XM3 from Installer level to User level**

Now the XM3 must be set to the user level.

**NOTE** To prevent tamper alarms, make sure the XM3 cover is placed. If for any reason you need to go back to the installer level, just present the Installer Remote Programmer in the RF field of the XM3 and enter 0\*1\*.

To set the user level, take the steps as mentioned in [Figure 6.](#page-13-3)

2. Press 0\*0\* 3. The XM3 goes to User 1. Enter Program mode by presenting the Installer Sleep mode and switch Remote Programmer the power OFF. ■国国のキード  $0.000000$ 痛原麻の十一下 .......  $\begin{array}{|c|c|c|c|c|}\n\hline\n\text{o} & \text{o} & \text{o} & \text{o}\n\end{array}$  $\frac{1}{2}$ 

**Figure 6: Switch to User level**

#### <span id="page-13-3"></span><span id="page-13-1"></span>**4.2.5 Learn the User Remote Programmer**

To be able to program functions on the XM3 at User level, a User Remote Programmer must be learned. To learn the User Remote Programmer, take the steps as mentioned in Figure 7.

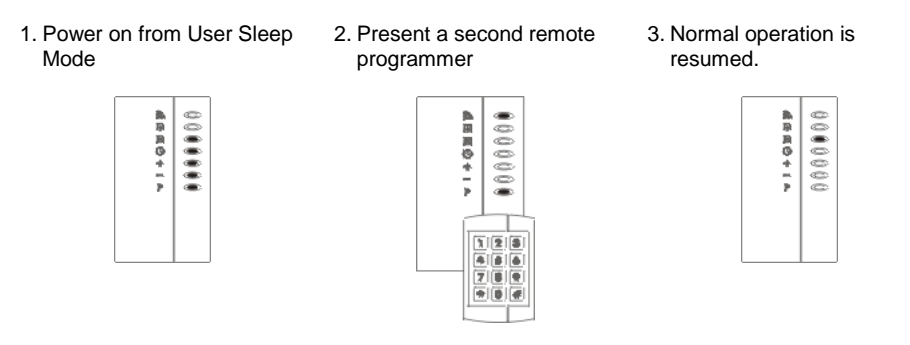

**Figure 7: Learn User Programmer**

#### <span id="page-13-2"></span>**4.2.6 Set XM3 to sleep mode on User level**

To proceed with the following steps, the XM3 must be set to User Sleep mode first. To set the XM3 in User sleep mode, take the steps as mentioned in [Figure 8.](#page-14-2)

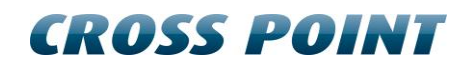

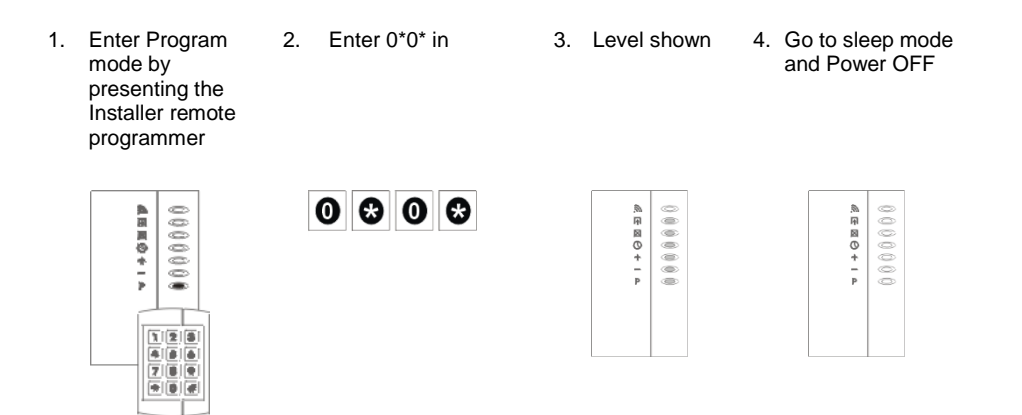

**Figure 8: Set User sleep mode**

### <span id="page-14-2"></span><span id="page-14-0"></span>**4.3 Configuring the XM3 using Master Cards**

Master cards are standard cards that have been "promoted" to perform certain management functions. Upon bringing the master card in the RF field of an XM3, the master card can be used to perform its task. The use of the Master Cards is explained in this manual.

The following masters are available:

- Program master
- Void master
- Add Master
- Night Lock master
- Unlock master

#### <span id="page-14-1"></span>**4.3.1 Learn the Program Master**

To learn the Program Master, take the steps as mentioned in [Figure 9.](#page-14-3)

**NOTE** To prevent tamper alarms, make sure the XM3 cover is placed.

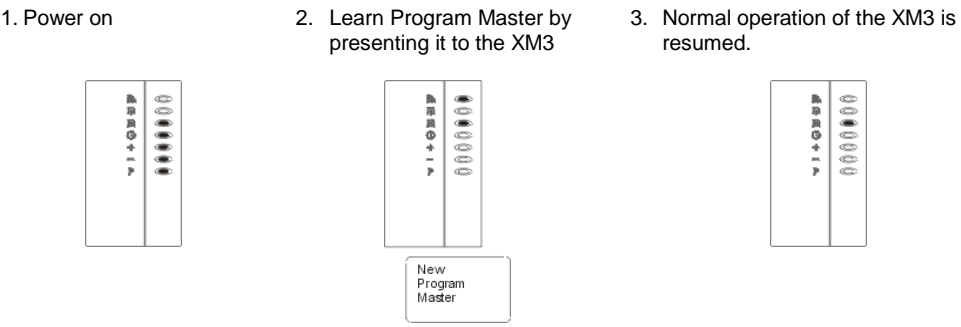

<span id="page-14-3"></span>**Figure 9: Learn Program Master**

#### <span id="page-15-0"></span>**4.3.2 Learn other Master Cards**

Master cards are standard tags that have been "promoted" to perform certain management functions. Upon bringing the master card in the RF field of an XM3, the master card can be used to perform its task. The use of the Master Cards is explained in this Quick Guide.

Add Master

The following masters are available:

- Program master
- Void master
- Add master
- Night Lock master
- Unlock master

Learning all Master Cards consists of the steps 1 up and including 8 as mentioned in [Figure 10.](#page-16-0) If you want to learn a certain Master Card, present the Program Master to skip the steps that are not applicable to get to the step where this Master Card can be learned. Learn the Master Card and present the Program Master again to resume Normal operation.

For instance, you want to learn just the Add Master. You have to present the Program Master 3 times to get to step 4, learn the Add Master and present the Program Master 4 times to resume normal Operation.

**NOTE** Upon presenting the Program Master, a specific LED of the XM3 will go ON, indicating which Master can be added.

1. Enter program mode by presenting the Program Master

熱用画のキーチ

Program<br>Master

.......

2. Present Program Master again and the "-" LED will go ON indicating that the Void Master can be learned. Proceed with step 3.

.......

熱用画のキーチ

Program<br>Master

3. Present Void Master to learn it to the XM3 and the "+" LED will go ON indicating that the Add Master can be learned. Proceed with step 4.

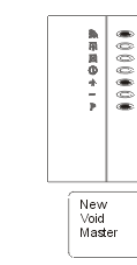

5. Present Night Lock Master to learn it to the XM3 and the "" LED will go ON. This LED has no specific meaning while learning Master Cards. Proceed with step 6.

> 熱雨回のキード .......

New<br>Night lock<br>Master

<span id="page-16-0"></span>**Figure 10: Learn Master cards**

6. Present program master and the "" LED will go ON to indicate that the Unlock Master can be learned to the XM3. Proceed with step 7.

.......

鳥用図のキート

Program<br>Master

- 7. Present the Unlock Master and the learning process automatically finishes and normal operation is resumed (see step 8).
	- 00000000000 成年回の キーマ New<br>Unlock<br>Master

4. Present Add Master to learn it to the XM3 and the "" LED will go ON indicating that the Night Lock Master can be learned. Proceed with step 5.

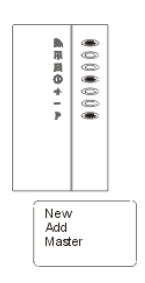

8. Normal operation of the XM3 is resumed.

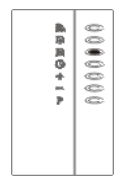

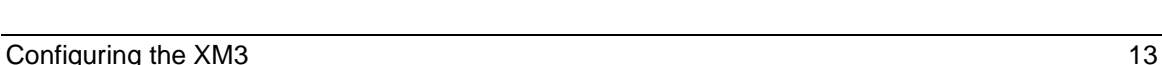

#### <span id="page-17-0"></span>**4.3.3 Set Open Time-out with Master Cards**

Whenever access is granted, the relay of the XM3 will be activated during a certain number of seconds, called the Open Time-Out.

This period of time can be adjusted from 1 to 255 seconds. The default value is 2 sec, meaning that after presenting the tag to the XM3 reader, you have 2 seconds to open the door. If you want to use the default value, skip this step and proceed with the next.

To use another setting than the default one, take the steps as mentioned in [Figure 11.](#page-17-1)

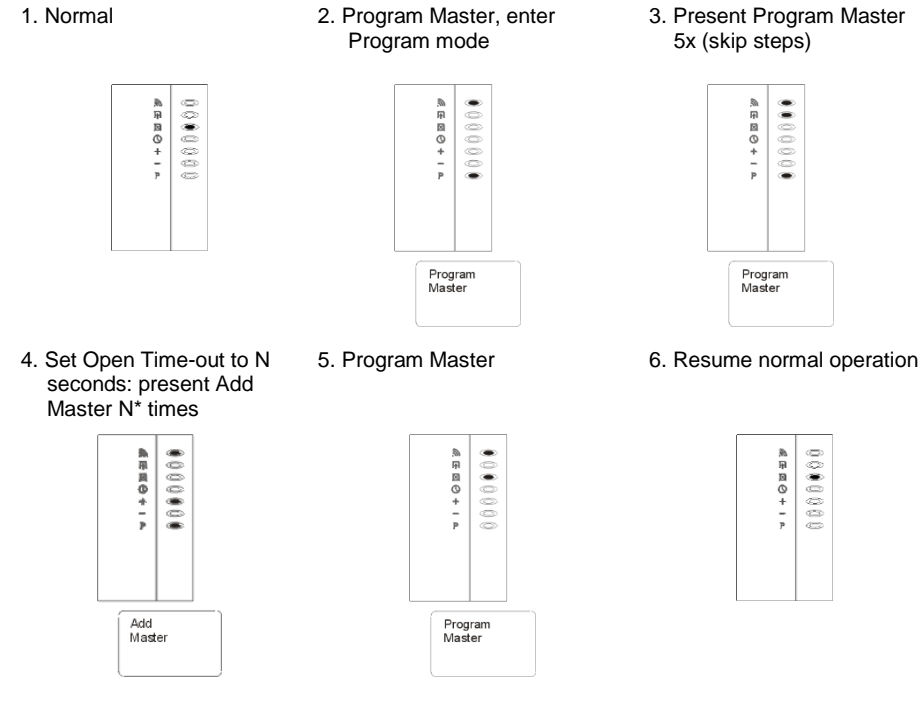

 $N = 1 - 255$ 

#### <span id="page-17-1"></span>**Figure 11: Set Open Time-out with master cards**

#### <span id="page-18-0"></span>**4.3.4 Set Close Time-out with Master Cards**

The XM3 has a special timer that is intended to check whether the gate or door has been closed within a specific period of time.

This period of time is adjustable from 0 to 255 seconds. The default value is "0", meaning that the function is disabled. If you want to use the default value, skip this step and proceed with the next.

**NOTE** I/O1 of the XM3 should be connected to ground or to ground via the door switch when using this option. To use another setting than the default one, take the steps as mentioned in [Figure 12.](#page-18-1)

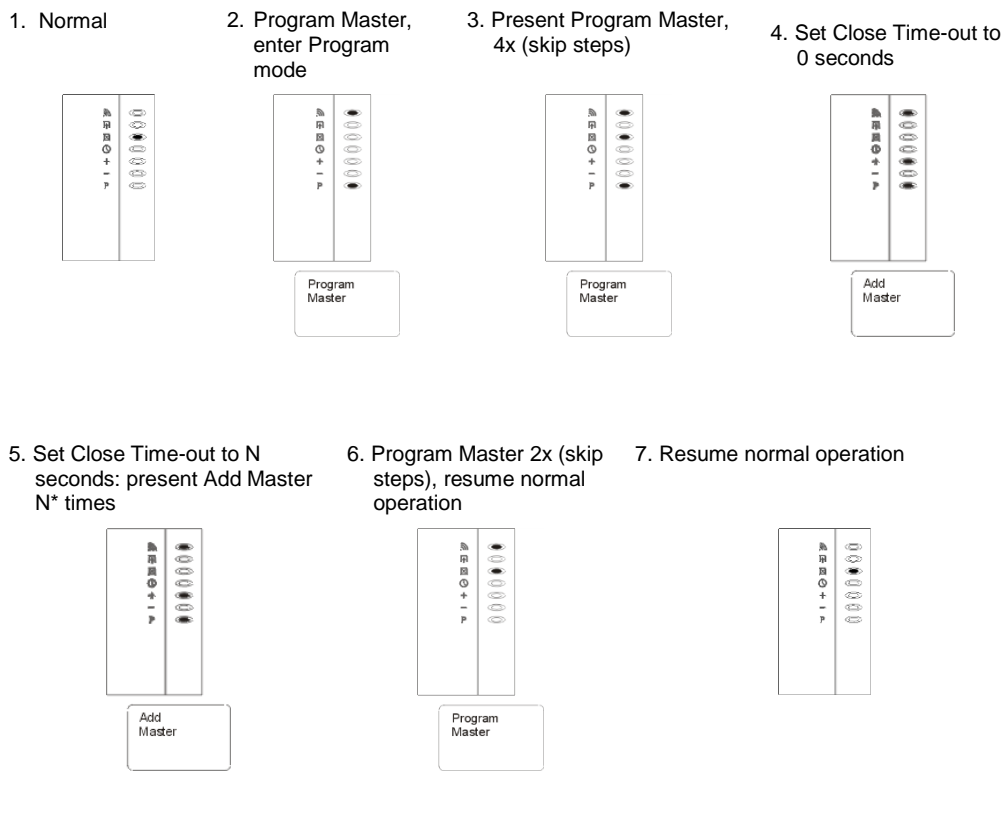

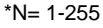

<span id="page-18-1"></span>**Figure 12: Set Close Time-out with master cards**

#### <span id="page-19-0"></span>**4.3.5 Adding cards with the Add Master Cards**

If new cards must be part of your proximity system, the new cards must be added to the XM3. An easy way to add cards is by using the Add Master. To add cards with the Add Master cards, take the steps as mentioned in [Figure](#page-19-2)  [13.](#page-19-2)

- **NOTE** A card that already has been learned to the XM3 or a card that cannot be read correctly will cause the XM3 to generate an error.
	- 1. Enter Add mode by presenting Add Master

2. Add new User cards (present each new card) 3. Present Add Master to resume normal operation

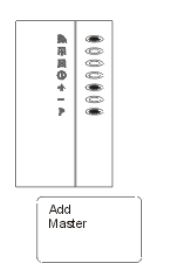

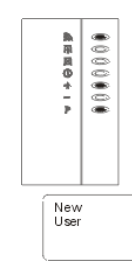

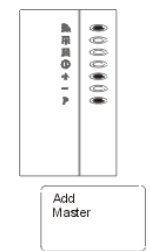

**Figure 13: Adding cards with the Add Master**

#### <span id="page-19-2"></span><span id="page-19-1"></span>**4.3.6 Voiding cards with the Void Master**

Using the Void Master is an easy way of removing cards from the XM3, provided that the cards that have to be removed are available. Take the steps as mentioned in [Figure 14](#page-19-3) to use the Void Master.

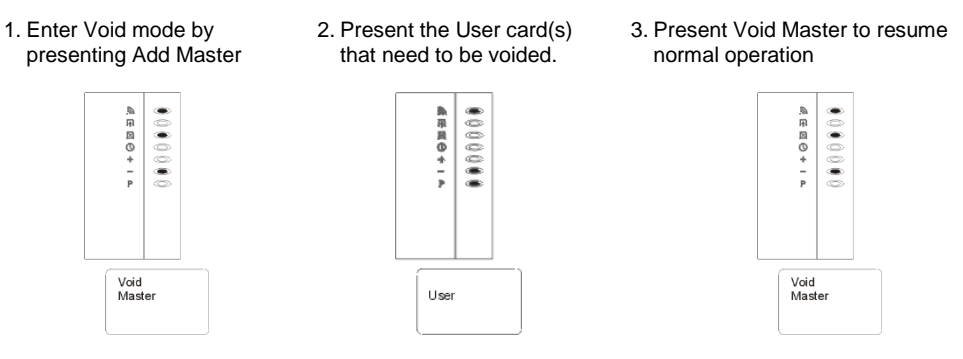

<span id="page-19-3"></span>**Figure 14: Voiding cards with the Void Master**

#### <span id="page-20-0"></span>**4.3.7 Night Lock mode**

The XM3 has a special Night Lock mode in which access is only granted to Always Access card users and the Night Lock Only card users. The Night Lock Master can be used to set the Night Lock mode. While being in the Night Lock mode, Normal Users have no access. In [Figure 15](#page-20-1) is displayed how to set the Night Lock mode.

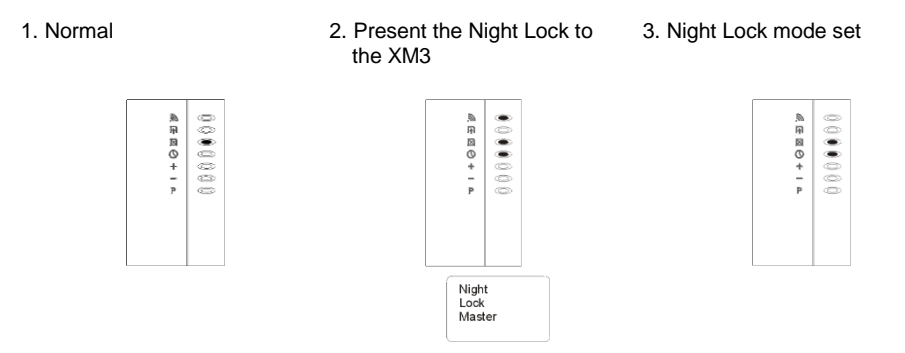

#### <span id="page-20-1"></span>**Figure 15: Set Night lock mode**

Another use of the Night Lock master is to switch off the Night Lock mode and at the same time gain access to a building. For instance, present the Night Lock master to the XM3 in the morning to grant Normal Card users access. In [Figure 16](#page-20-2) is this use of the Night Lock master explained.

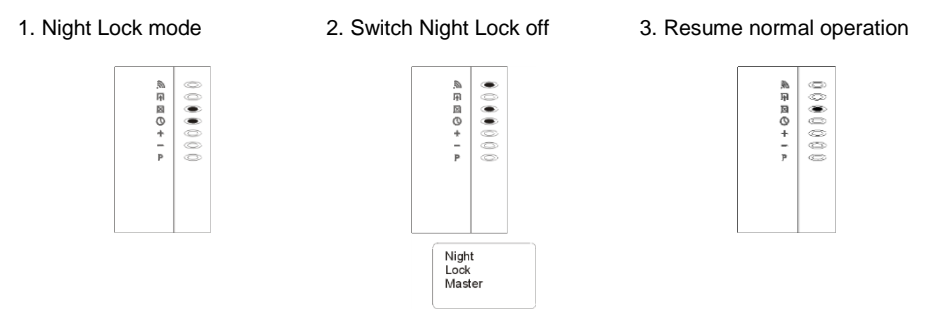

#### **Figure 16: Grant access with Night Lock Master**

To switch to Night Lock Mode, you just have to present the Night Lock Master again to the XM3.

<span id="page-20-2"></span>**NOTE** If you use XM3 Manage Pro with time schemes, this option has no effect.

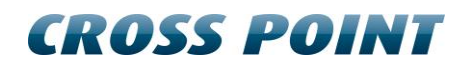

#### <span id="page-21-0"></span>**4.3.8 Unlock mode**

The *Unlock master* will open the door lock when presented to the XM3 provided that the *Night lock* mode is off. Presenting the *Unlock Master* again will set the XM3 back to normal operation. Take the steps as mentioned in Figure 17.

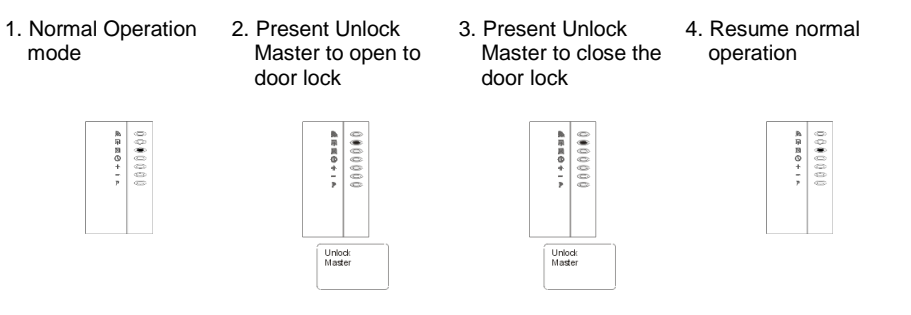

**Figure 17: Using the Unlock master**

# <span id="page-22-0"></span>**5 Security**

For safety precautions the user is strongly advised to keep records of the functions and ID numbers of all tags and the name of the users. In case of loss, the specific tags can be voided from memory by entering the specific number using the Remote Programmer.

### <span id="page-22-1"></span>**5.1 Privacy**

Although only your installer and/or dealer can have the possibility through a Remote Programmer to a limited number of options, they are not able to gain access through any of these options. The XM3 is provided with a 'Protect mode' in which any (Remote) programming attempt will be blocked, except the user programmer.

### <span id="page-22-2"></span>**5.2 Forced entry**

If a forced entry situation occurs, a continuous alarm will sound. If required, a burglar alarm can be triggered. This option will only activate when a door contact is connected, and the Close Time-out is not set to zero. The alarm can be deactivated by repeating the programming procedure for setting Close Time-out to zero. The XM3 also has an anti tamper switch and alarm.

### <span id="page-22-3"></span>**5.3 Molest**

Although the XM3 is completely solid and equipped with an anti tamper switch and alarm, in case the XM3 is to be placed openly in a molest sensitive area, the XM3 owns the unique features of being both compact and applying RF technology. Because of these features it can be placed quite easily behind any material (except metal) with a thickness of max. 5 cm (2").